PLANO DE DESENVOLVIMENTO DE PESSOAS IFPR 2024

## **TUTORIAL DE CADASTRO DOS PERFIS NO PORTAL SIPEC**

## **'USUÁRIO PDP' (AÇÃO DO REPRESENTANTE OPERACIONAL PDP)**

# **E 'CHEFIA' PDP (AÇÃO DO REPRESENTANTE GERENCIAL PDP)**

Coordenação de Capacitação | Diretoria de Qualidade de Vida no Trabalho e Capacitação do Servidor [dqvtcs.progepe@ifpr.edu.br](mailto:dqvtcs.progepe@ifpr.edu.br)

> Pró-Reitoria de Gestão de Pessoas Instituto Federal do Paraná

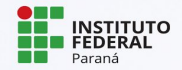

## **VISÃO GERAL DO PROCESSO COM AÇÕES EM CADA PERFIL**

#### FLUXO GERAL DE ELABORAÇÃO DO PLANO DE DESENVOLVIMENTO DE PESSOAS (PDP)

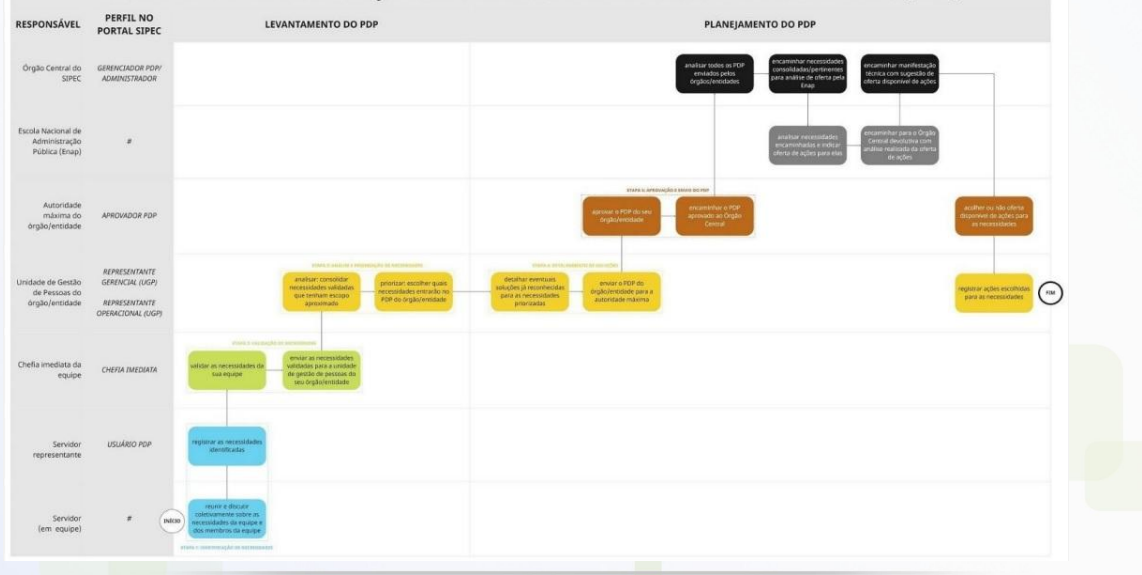

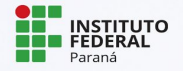

(Amplie a imagem para melhor visualização)

## **QUEM SÃO OS PERFIS PDP 2024**

- ➔ **Usuário PDP** servidor da equipe, que cadastra no sistema Sipec as necessidades de desenvolvimento identificadas pela equipe;
- ➔ **Chefia PDP** gestor imediato da equipe, que realiza a validação das necessidades da sua equipe no sistema Sipec pelo Usuário PDP;
- **→ Representante Operacional do PDP** servidor indicado pelo gestor máximo da unidade ou campus, que cadastra os Usuários PDP e Chefias PDP das equipes no portal SIPEC, coordena as ações locais de levantamento de necessidades de desenvolvimento e valida as necessidades cadastradas no Portal SIPEC pelas equipes do campus/unidade;
- ➔ **Representante Gerencial do PDP**  servidor da coordenação de capacitação (CC|PROGPE), que solicita abertura do processo e justifica novas revisões, cadastra no sistema e orienta os Representantes Gerenciais nos processos locais, prioriza e detalha soluções, e conclui o preenchimento das necessidades;
- ➔ **Aprovador PDP** autoridade máxima (reitor), que avalia as alterações conforme PDI e encaminha ao Órgão Central SIPEC.

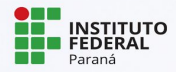

## **ORIENTAÇÃO PRÉVIA**

- **→** Recomenda-se que o Representante Operacional tenha uma planilha contendo Nome, CPF e e-mail dos servidores indicados conforme organograma.
- ➔ **Pedimos que compartilhe com a CC/PROGEPE dentro do processo 23411.012286/2023-34, para que possamos cadastrar as Chefias PDP no SIPEC.**

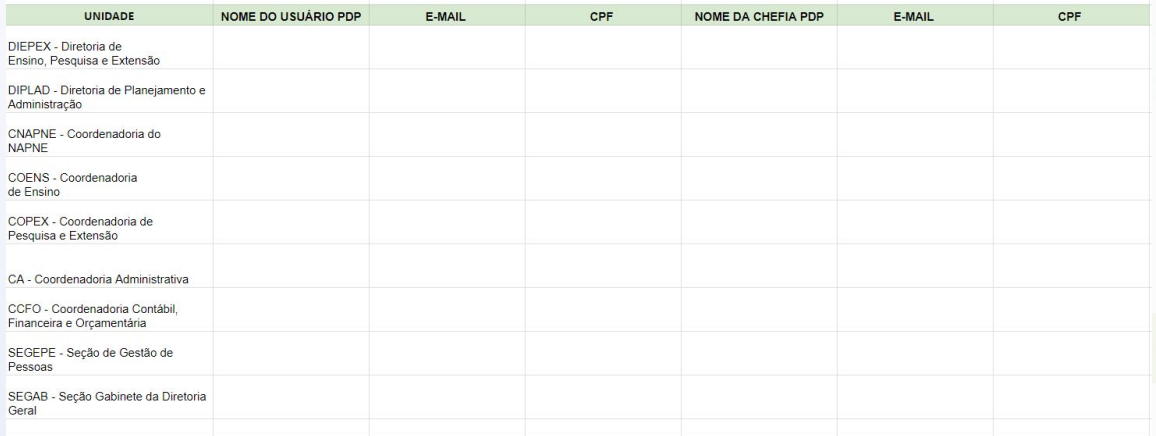

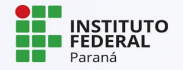

# **1. CADASTRO DO SERVIDOR NO PORTAL SIPEC**

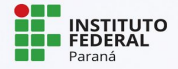

## **CADASTRO DO SERVIDOR NO PORTAL SIPEC**

- **https://portalsipec.servidor.gov.br/** ➔ O servidor deve se cadastrar no Portal SIPEC acessando:
- → Em seguida, clicar em '+ Cadastrar-se':

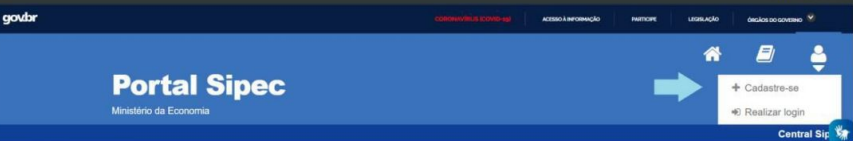

→ Informar qual categoria se encaixa, no caso 'servidor federal':

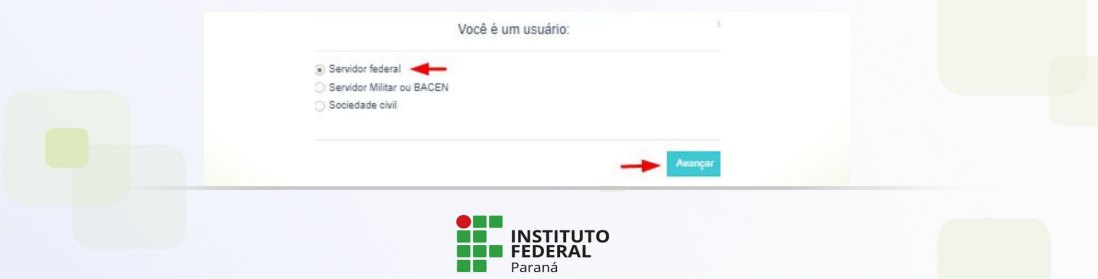

### **CADASTRO DO SERVIDOR NO PORTAL SIPEC**

→ Ao selecionar a opção "servidor federal", o servidor será encaminhado para a página de login do SIGAC. Lá, deverá informar o CPF e a mesma senha utilizada para acessar o SIGAC

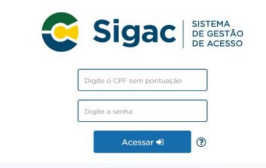

→ Após realizar o cadastro, estará apto a ser vinculado a um dos perfis Usuário PDP ou Chefia PDP pelo Representante Operacional PDP.

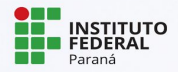

# **2. VINCULAÇÃO DO SERVIDOR AOS PERFIL 'USUÁRIO PDP' NO PORTAL SIPEC**

 **(AÇÃO DO REPRESENTANTE OPERACIONAL PDP)**

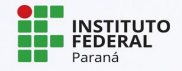

## **ACESSO AO PDP NO PORTAL SIPEC**

#### → Acessar o sistema SIPEC através do link https://portalsipec.servidor.gov.br/

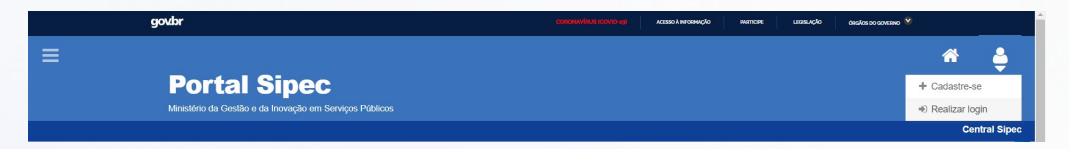

#### → Ao clicar em 'Realizar Login, será direcionado ao Sigac:

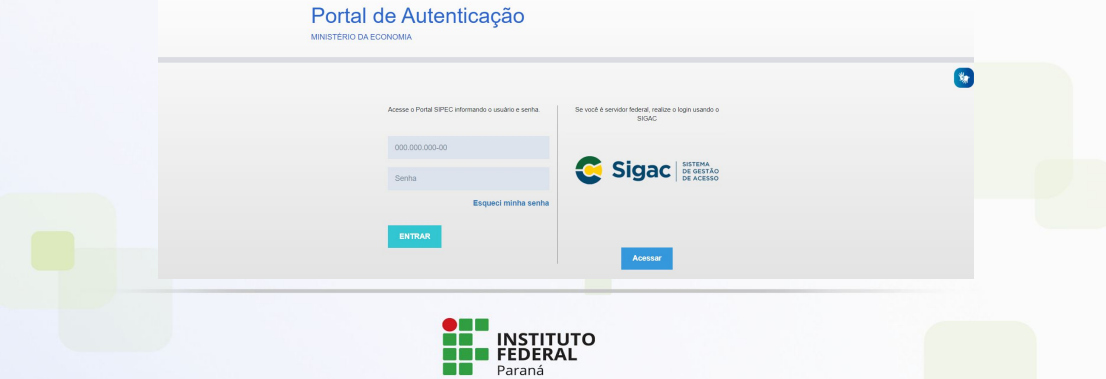

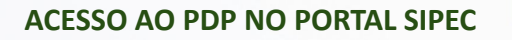

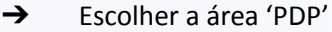

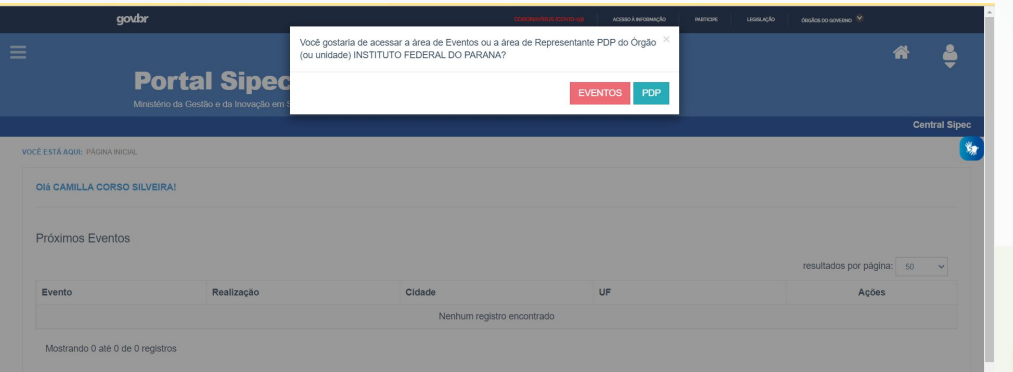

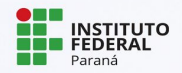

## **VINCULAÇÃO DO SERVIDOR AO PERFIL Usuário PDP**

➔ Se o perfil a ser destinado ao servidor solicitante for de Usuário PDP (representante de equipe), acessar por meio do Menu esquerdo da tela inicial do Portal SIPEC, "Configurações" e, em seguida, "Lista de Unidades".

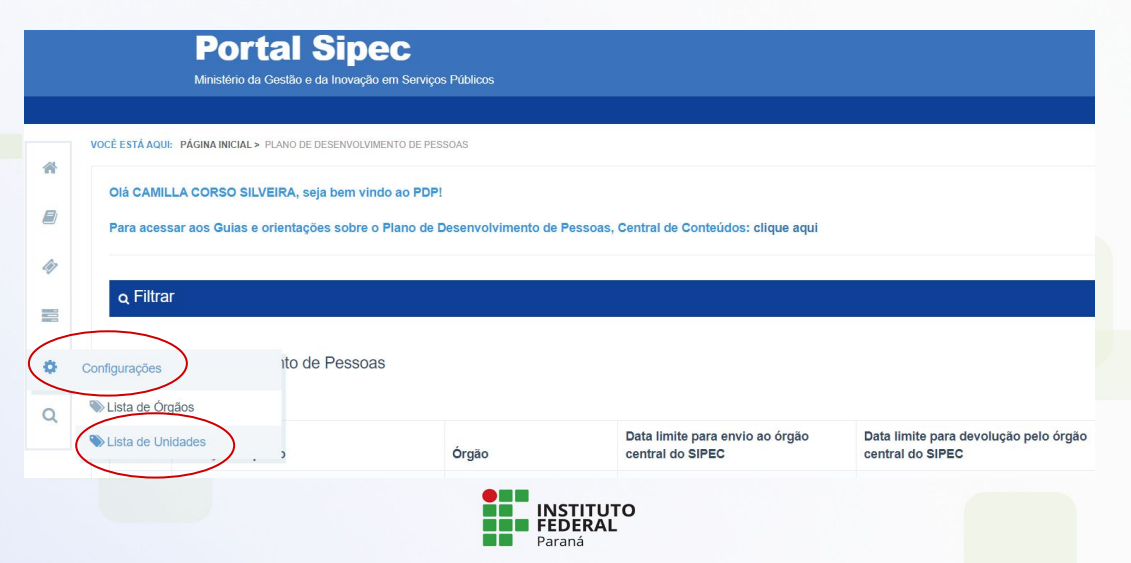

## **VINCULAÇÃO DO SERVIDOR AO PERFIL Usuário PDP**

→ No lado direito da tela, o Representante Operacional verá um ícone de elo para identificar a ação de 'Associar Representante à unidade' e deve clicar.

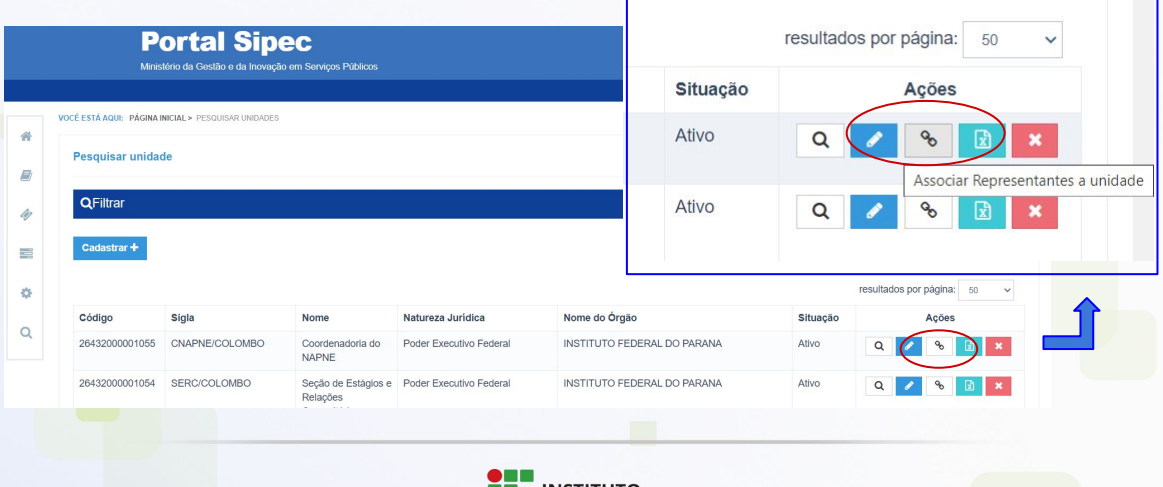

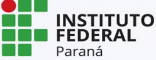

## **VINCULAÇÃO DO SERVIDOR AO PERFIL Usuário PDP**

 $\rightarrow$  Aparecerá a tela abaixo, em que ao inserir o CPF do servidor no campo "Usuário PDP" e clicar em "+", o servidor estará vinculado e poderá realizar o cadastro das necessidades de sua equipe

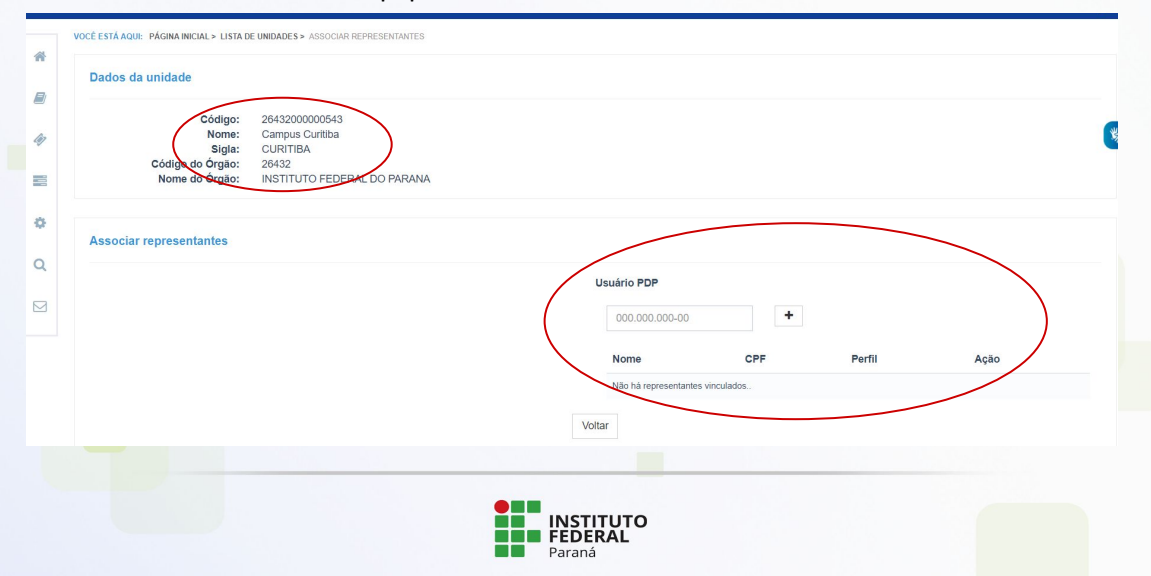

# **3. VINCULAÇÃO DO SERVIDOR AOS PERFIL 'CHEFIA PDP' NO PORTAL SIPEC**

 **(AÇÃO DO REPRESENTANTE GERENCIAL PDP)**

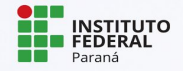

## **VINCULAÇÃO DO SERVIDOR AO PERFIL CHEFIA PDP**

→ Se o perfil a ser destinado ao servidor solicitante for de Chefia PDP, acessar por meio do Menu esquerdo da tela inicial do Portal SIPEC, "Configurações" e, em seguida, "Lista de Órgãos'.

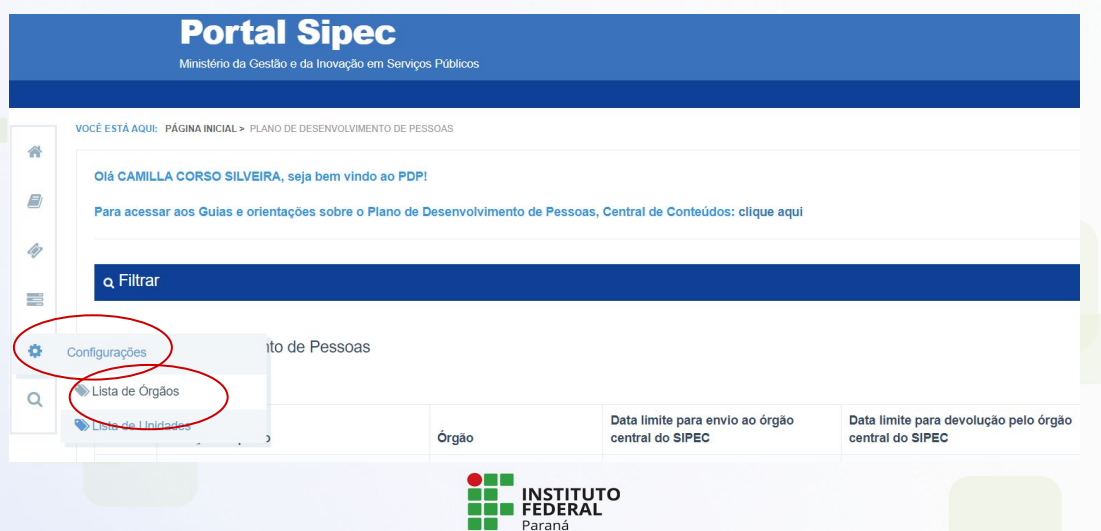

## **VINCULAÇÃO DO SERVIDOR AO PERFIL CHEFIA PDP**

→ Note que aparecerá a tela do Órgão e não das Unidades, como na vinculação do Usuário PDP.

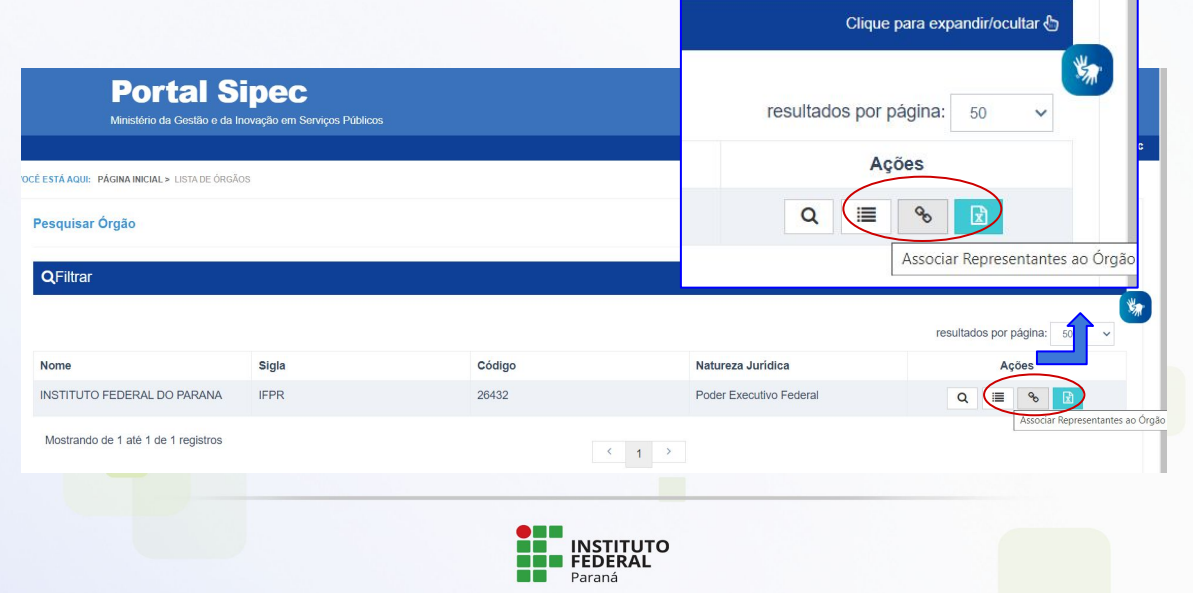

## **VINCULAÇÃO DO SERVIDOR AO PERFIL CHEFIA PDP**

→ Após o preenchimento com o CPF, deve-se selecionar o perfil Chefia PDP e clicar no botão "+"; e assim o nome deverá aparecer na listagem como Chefia.

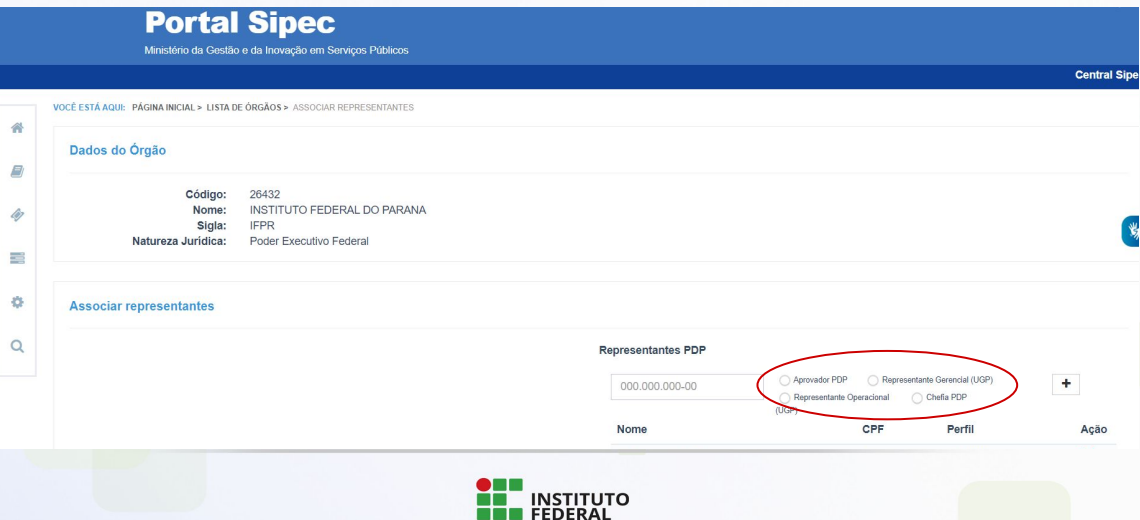

Paraná

## **LINKS ÚTEIS**

❏ Página PDP IFPR

[https://ifpr.edu.br/servidor/capacitacao/plano-de-desenvolvimento-de-pessoas/plano-de-des](https://ifpr.edu.br/servidor/capacitacao/plano-de-desenvolvimento-de-pessoas/plano-de-desenvolvimento-de-pessoas-pdp-2024/) [envolvimento-de-pessoas-pdp-2024/](https://ifpr.edu.br/servidor/capacitacao/plano-de-desenvolvimento-de-pessoas/plano-de-desenvolvimento-de-pessoas-pdp-2024/)

- ❏ Proposta PDP 2024 [https://ifpr.edu.br/wp-content/uploads/2023/07/pdp-2024-elaboracao-do-plano-de-desenvol](https://ifpr.edu.br/wp-content/uploads/2023/07/pdp-2024-elaboracao-do-plano-de-desenvolvimento-de-pessoas.pdf) [vimento-de-pessoas.pdf](https://ifpr.edu.br/wp-content/uploads/2023/07/pdp-2024-elaboracao-do-plano-de-desenvolvimento-de-pessoas.pdf)
- ❏ Portal SIPEC

<https://portalsipec.servidor.gov.br/login>

❏ Central de conteúdos do SIPEC [https://www.gov.br/servidor/pt-br/acesso-a-informacao/gestao-de-pessoas/pndp/paginas/ce](https://www.gov.br/servidor/pt-br/acesso-a-informacao/gestao-de-pessoas/pndp/paginas/central-de-conteudos) [ntral-de-conteudos](https://www.gov.br/servidor/pt-br/acesso-a-informacao/gestao-de-pessoas/pndp/paginas/central-de-conteudos)

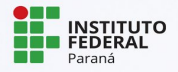

#### **LEMBRE-SE**

➔ Esse é um processo novo e é muito natural ter dúvidas sobre como encaminhar os procedimentos no seu campus. Entre em contato sempre que precisar e pensaremos juntos a melhor forma de conduzir a situação.

#### **EXCELENTE TRABALHO A TODAS/OS!**

Coordenação de Capacitação | Diretoria de Qualidade de Vida no Trabalho e Capacitação do Servidor [dqvtcs.progepe@ifpr.edu.br](mailto:dqvtcs.progepe@ifpr.edu.br)

> Pró-Reitoria de Gestão de Pessoas Instituto Federal do Paraná

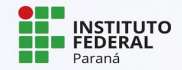